# योजनेचे नाव :- मुख्यमंत्री युवा कार्य प्रशिक्षण योजना

**उादष्ट** :- उमदवाराना उद्योजकाकड प्रत्यक्ष कार्य प्रशिक्षणाद्वार राजगारक्षम करण.

#### मुख्यमंत्री युवा कार्य प्रशिक्षण योजनेचे स्वरूपः-

≻ उद्योजकांना त्यांच्या उद्योगासाठी आवश्यक असणारे मनुष्यबळ कार्य प्रशिक्षण (इंटर्नशिप) द्वारे उपलब्ध करून देण्यात येईल.

## योजनेचे ठळक वैशिष्टे-:

- ≻ बारावी, आय. टी. आय., पदविका, पदवी व पदव्युत्तर शैक्षणिक पात्रता धारण केलेले रोजगार इच्छुक उमेदवार [\(https://rojgar.mahaswayam.gov.in/\)](https://rojgar.mahaswayam.gov.in/) .
- ≻ विविध क्षेत्रातील मोठे प्रकल्प, उद्योग/स्टार्टअप्स, विविध आस्थापना इ. यांना आवश्यक असलेल्या मनृष्यबळाची मागणी ऑनलाईन नोंदवतील.
- ≻ सुमारे १० लाख कार्य प्रशिक्षण (इंटर्नशिप) च्या संधी प्रत्येक आर्थिक वर्षात या योजनेच्या माध्यमातून उपलब्ध होतील.
- ≻ सदर कार्य प्रशिक्षण (इंटर्नशिप) चा कालावधी ६ महिने असेल व या कालावधीसाठी उमेदवारांना शासनामार्फत विद्यावेतन देण्यात येईल.
- ▶ सदर विद्यावेतन लाभार्थ्यांच्या थेट बँक खात्यात (DBT) जमा करण्यात येईल.

#### आस्थापना/उद्योजकासाठी पात्रता

- > आस्थापना / उद्योग महाराष्ट्र राज्यात कार्यरत असावा.
- ▶ आस्थापना / उद्योजकाने कौशल्य, रोजगार, उद्योजकता व नाविन्यता विभागाच्या संकेतस्थळावर [\(https://rojgar.mahaswayam.gov.in/\)](https://rojgar.mahaswayam.gov.in/) नोंदणी केलेली असावी.
- > आस्थापना / उद्योगाची स्थापना किमान ३ वर्ष पूर्वीची असावी.
- > आस्थापना / उद्योगामध्ये किमान २० मनुष्यबळ कार्यरत असावे.
- > आस्थापना / उद्योगांनी EPF, ESIC, GST, Certificate of incorporation, DPIT व उद्योग आधारची नोंदणी केलेली असावी.

### उमेदवारांची पात्रताः

- ≻ उमेदवाराचे किमान वय १८ व कमाल ३५ वर्ष असावे.
- ▶ उमेदवाराची किमान शैक्षणिक पात्रता १२ वी पास/ आयटीआय/पदविका/पदवीधर / पदव्यूत्तर असावी.
- > उमेदवार हा महाराष्ट्राचा अधिवासी असावा.
- ≻ उमेदवाराचे आधार नोंदणी असावी.
- ≽ समेदवाराचे बँक खाते आधार संलग्न असावे
- उद्योजकता  $\triangleright$  उमेदवाराने कौशल्य. रोजगार.  $\overline{d}$ नाविन्यता विभागाच्या संकेतस्थळावर [\(https://rojgar.mahaswayam.gov.in/\)](https://rojgar.mahaswayam.gov.in/) नोंदणी केलेली असावी.

### शक्षाणक अहतप्रमाण विद्यावतनाच विवरण खालाल प्रमाण असल.

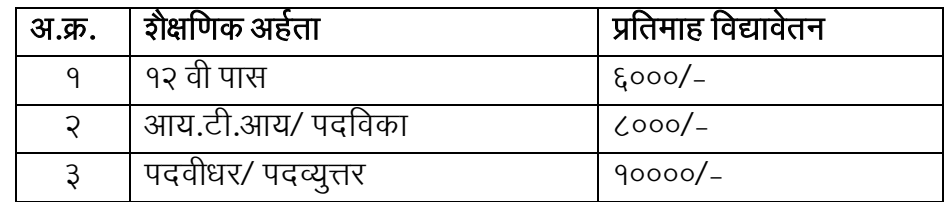

अधिक माहितीकरिता **जिल्हा कौशल्य विकास, रोजगार व उदयोजकता मार्गदर्शन केंद्र, आकाशवाणी समोर,** सावेडी रोड, अहमदनगर या कार्यालयास दुरध्वनी क्र. ०२४१-२९९५७३५ किंवा योजना समन्वयक श्री. वसीमखान पठाण मो. नं. ९४०९५५५४६५, श्री. मच्छिंद्र उकिर्डे मो. नं. ९५९५७२२४२४, श्री. संतोष वाघ मो. नं. ८८३०२१३९७६, श्री. बद्रिनाथ आव्हाड मो. नं. ९४२०७२५२८०, श्री. योगेश झांजे मो. नं. ९५८८४०८८९० यांच्याशी संपर्क साधावा. उमेदवार सोबतचा QR code स्कॅन करुनही नोदणी करु शकतील.

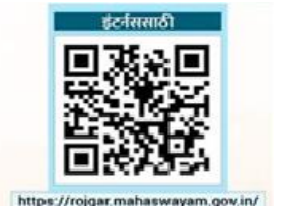

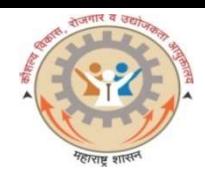

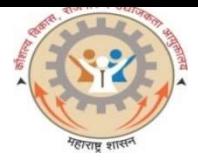

# CMYKPY Training अंतर्गत उमेदवारांना अर्ज करण्यासाठीची प्रक्रिया

कोणत्याही ब्राऊजरचा वापर करुन गुगलमध्ये या विभागाचे वेबपोर्टल https://rojgar.mahaswayam.gov.in ओपन करावे. वेबपोर्टलवर Job seeker (Find a Job) हा ऑप्शन निवडावा. उजव्या बाजूला Jobseeker/CMYKPY Training Login चा बॉक्स दिसेल. यामध्ये आपला युझर आयडी व पासवर्ड टाकून लॉगइन करावे. पूर्वीची नोंदणी नसल्यास आपण खाली असणाऱ्या "**नोंदणी**" या टॅब वर क्लिक करुन प्रथमत: नोंदणी प्रक्रिया पूर्ण करुन घ्यावी.

लॉगइन केल्यानंतर आपला प्रोफाईल (Profile) दिसेल. आपल्या प्रोफाइलमध्ये डाव्या बाजूला जॉब सर्च (हा ऑप्शन दिसेल) यावर ͝Ǿलक करावे. ȍयानंतर District/scheme/skills/educations/sectors (comma separated) ͚कवा यापैकी एक पयΤय िनवडुन vacvancv) सर्च करावी.

त्यानंतर आपण वरीलप्रमाणे सर्च केल्यास आपणास CMYKPY Training मधील पोस्ट/जाहिराती दिसून येतील. यामध्ये आपण त्या पोस्ट/ जाहिरात वर क्लिक करावे. आपणास त्या पोस्ट/ जाहिराताची संपूर्ण माहिती दिसेल. यामध्ये जॉब टाईप हा CMYKPY Training हा असेल व उर्वरित माहिती वाचून Apply करावे. आपली अर्हता पोस्ट/जाहिराती मध्ये नमुद केलेल्या पदाप्रमाणे असल्यासच आपण याकरीता Apply करु शकता.

ȍयानंतर आपण आपșया लॉगइन मȐयेवेळोवळे ी Job Applied Status पाहूशकता.

काही समस्या निर्माण झाल्यास संबंधित जिल्हा **कौशल्य विकास रोजगार व उद्योजकता मागर्दर्शन केंद्रास** संपर्क साधावा

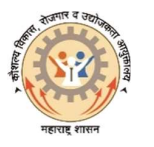

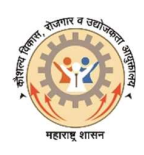

# उमेदवार नोंदणी पध्दती

कोणत्याही ब्राऊजरचा वापर करुन गुगलमध्ये या विभागाचे वेबपोर्टल https://rojgar.mahaswayam.gov.in ओपन करावे. त्यानंतर (Job Seeker Find a Job) / नोकरी साधक (नोकरी शोधा) टॅब ओपन होईल. उजव्या बाजूला आपल्याला Jobseeker / CMYKPY Training Login दिसेल. आपली पूर्वीची नोंदणी असल्यास त्यामधे लॉगईन आयडी व पासवर्ड टाकून लॉगईन करावे व पुढील प्रत्येक टॅब मधील माहिती अपडेट करुन SAVE करावी.

#### पुर्वीची नोंदणी नसल्यास आपण खाली असणाऱ्या " नोंदणी " या टॅबवर क्लिक केल्यानंतर आपल्यासमोर नविन नोकरी साधक ( New Job Seeker) नोंदणी फॉर्म ओपन होईल.

त्यामध्ये आपल्याला आपल्या आधार कार्ड वरील माहितीशी सुसंगत माहिती काळजीपुर्वक भरावयाची आहे. यात प्रथम नाव, वडीलांचे नाव, आडनाव, जन्म दिनांक, लिंग, आधार क्रमांक, मोबाईल नंबर इ. माहिती भरुन कॅप्चा कोड टाकावा व नेक्स्ट टॅबवर क्लिक करावे.

आपण टाकलेल्या मोबाईल क्रमांकावर ओटीपी संदेश येईल. तो टाकून आपण आपला पुढील नोंदणी फॉर्म भरायचा आहे. त्यामध्ये आपणांस आईचे नाव, पत्ता, धर्म, जात, वैवाहिक स्थिती, उच्चतम शैक्षणिक पात्रता, मोबाईल नंबर, ई-मेल आयडी, टाकून स्वत:चा पासवर्ड तयार करावा.

त्यानंतर आपल्याला नोंदणी यशस्वी झाल्या बाबतचा संदेश येईल. त्यामध्ये आपणांस नोंदणी क्रमांक व पासवर्ड प्राप्त होईल.

प्राप्त झालेला नोंदणी क्रमांक / आधार कार्ड नंबर टाकून आपण तयार केलेला पासवर्ड वापरुन आपण लॉगईन करावे व प्रोफाईल Edit Button click करून उर्वरित सर्व माहिती उदा. वैयक्तीक माहिती, शैक्षणिक माहिती, अनुभव, तसेच बॅक खाते तपिशल अपडेट करावा.

सर्वात शेवटी आपणास डॉक्युमेंट अपलोड करावयाची आहेत. त्यामध्ये रहिवासी (Domicile) दाखला, शैक्षणिक डॉक्युमेंट व कॅन्सल चेक /पासबुक पेज (आधार लिन्क्ड बॅन्क खात्याचा) इ. डॉक्युमेंट अपलोड केल्यानंतरच आपली नोंदणी पूर्ण होते. अशा प्रकारे आपण उमेदवार नोंदणी करु शकता.

ऑनलाईन नोंदणी करताना अधिक माहिती आवश्यक असल्यास आपण संबंधित जिल्हा कौशल्य विकास,रोजगार व उद्योजकता मार्गदर्शन केंद्र ,या कार्यालयास संपर्क साधावा.